### **МИНИСТЕРСТВО ОБРАЗОВАНИЯ И НАУКИ РОССИЙСКОЙ ФЕДЕРАЦИИ**

Федеральное государственное бюджетное образовательное учреждение

высшего профессионального образования

# **«НАЦИОНАЛЬНЫЙ ИССЛЕДОВАТЕЛЬСКИЙ**

**ТОМСКИЙ ПОЛИТЕХНИЧЕСКИЙ УНИВЕРСИТЕТ»**

**\_\_\_\_\_\_\_\_\_\_\_\_\_\_\_\_\_\_\_\_\_\_\_\_\_\_\_\_\_\_\_\_\_\_\_\_\_\_\_\_\_\_\_\_\_\_\_\_\_\_\_\_\_\_\_\_\_\_\_\_\_\_\_\_\_\_\_\_\_\_\_\_\_\_\_\_\_\_\_\_**

# **Программирование компьютерной графики с использованием OpenGL**

Составитель К.А. Брынцев, А.Ю. Дёмин

Издательство

Томского политехнического университета

2023

# Содержание

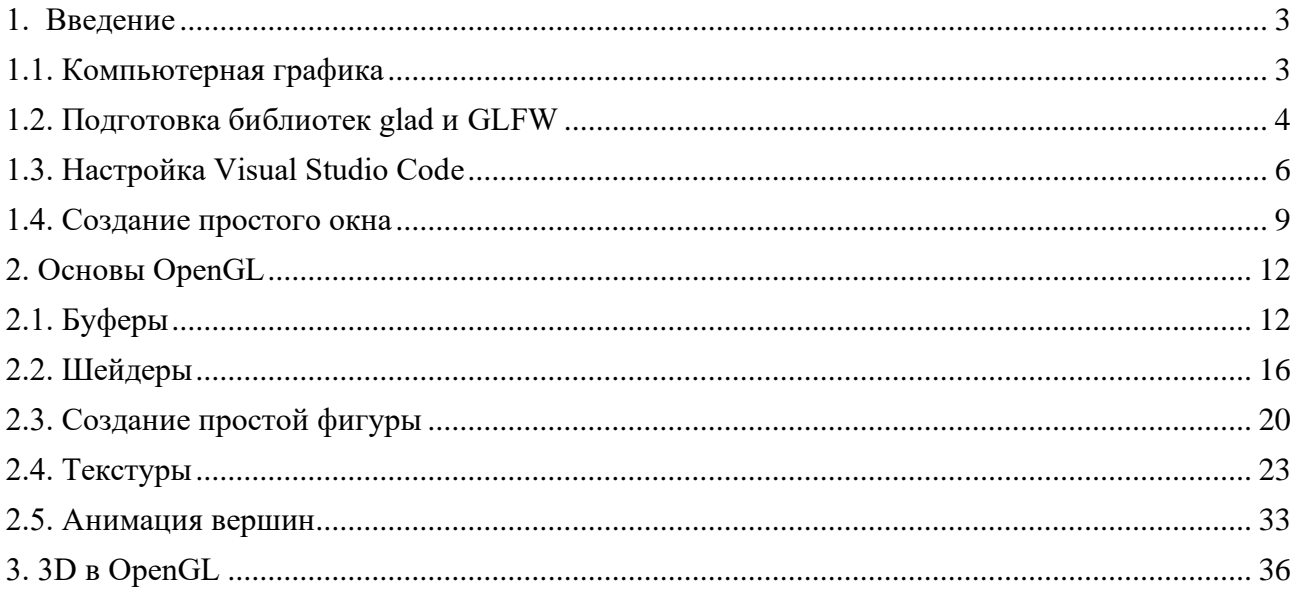

# <span id="page-2-0"></span>1. Введение

### <span id="page-2-1"></span>1.1. Компьютерная графика

Компьютерная графика - это область информационных технологий, связанная с созданием, обработкой и визуализацией графических изображений на компьютере. Она занимается представлением и манипуляцией графических объектов, а также их отображением на экране. В компьютерной графике используются различные алгоритмы и методы для создания и редактирования графических объектов. Это включает в себя технологии моделирования объектов и сцен, освещения, текстурирования, анимации, рендеринга и многое другое. Компьютерные графические программы работают с геометрическими моделями объектов, оперируя вершинами, гранями и текстурными координатами.

Для создания и визуализации компьютерной графики используются специальные программные пакеты и библиотеки, такие как OpenGL, DirectX, WebGL и другие. Они предоставляют программистам возможности для работы с графическими возможностями компьютера, обеспечивая высокую производительность и эффективное использование аппаратного обеспечения.

В этом методическом пособии будут использоваться библиотеки OpenGL, GLAD, GLFW. Работа с этими библиотеками будет производиться в Visual Studio Code на OS Windows 11.

OpenGL (открытая графическая библиотека) — это графический API с открытым исходным кодом (интерфейс прикладного программирования), который позволяет разработчикам создавать высокопроизводительные графические и интерактивные 3D-приложения. Он предоставляет набор функций для рендеринга 2D- и 3D-графики, а также обработки ввода и других аспектов графического программирования.

Glad (GL Loader) — популярная библиотека с открытым исходным кодом, которая упрощает процесс загрузки и использования функций OpenGL. Он генерирует необходимый код для загрузки указателей функций OpenGL во время выполнения, устраняя необходимость загрузки функций вручную.

GLFW (Graphics Library Framework) — еще одна широко используемая библиотека с открытым исходным кодом, которая предоставляет простой и кроссплатформенный API для создания окон, обработки пользовательского ввода и управления контекстами OpenGL. Он служит оболочкой для специфичных для платформы API окон и ввода, например, предоставляемых Windows, macOS и Linux. Помимо управления окнами и вводом, GLFW также поддерживает такие функции, как настройка нескольких мониторов и управление временем.

Комбинация OpenGL, Glad и GLFW предоставляет разработчикам мощный и гибкий набор инструментов для создания современных графических приложений. OpenGL определяет основные возможности рендеринга, а Glad упрощает процесс загрузки и доступа к функциям OpenGL. GLFW, с другой стороны, занимается созданием окон, управлением вводом и другими задачами, специфичными для платформы. Вместе они предлагают комплексное

решение для графического программирования, позволяющее разработчикам сосредоточиться на создании визуально привлекательных и интерактивных приложений.

# <span id="page-3-0"></span>**1.2. Подготовка библиотек glad и GLFW**

Создадим рабочую директорию. В ней создадим две другие директории, одну для графических библиотек, а другую для исходников программы.

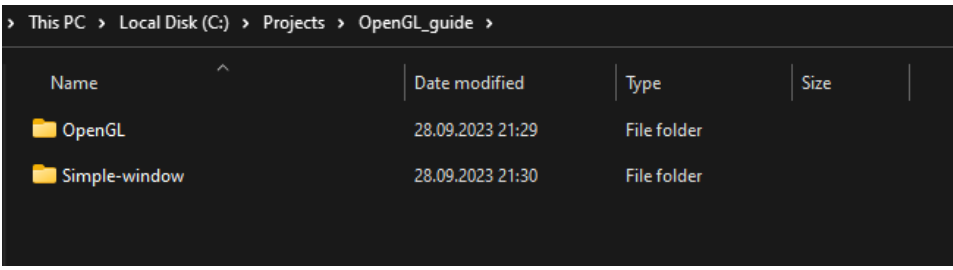

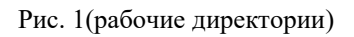

Теперь необходимо скачать библиотеки для работы с OpenGL. Библиотеку glad можно скачать с официального сайта [https://glad.dav1d.de.](https://glad.dav1d.de/) Выберите язык C++, специализацию OpenGL, профиль Compatibility и gl версии 4.6. Нажмите Generate и скачайте исходники.

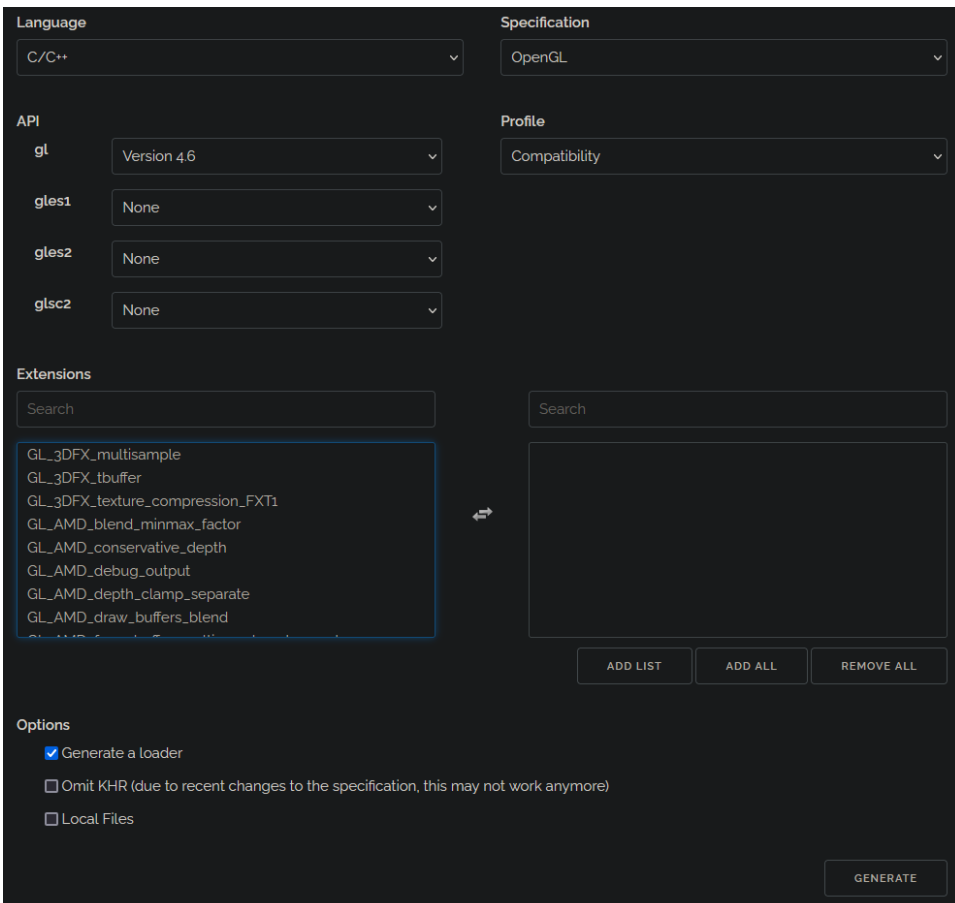

Рис. 2(генерация библиотеки glad)

Создайте директорию *glad* и поместите туда скаченные файлы.

|                     | > This PC > Local Disk (C:) > Projects > OpenGL_quide > OpenGL >    |                             |                  |                    |      |                   |
|---------------------|---------------------------------------------------------------------|-----------------------------|------------------|--------------------|------|-------------------|
| Name                | $\hat{\phantom{a}}$                                                 | Date modified               |                  | Type               | Size |                   |
| $\blacksquare$ glad |                                                                     |                             | 28.09.2023 21:57 | File folder        |      |                   |
|                     |                                                                     |                             |                  |                    |      |                   |
| $\times$            | $^{+}$                                                              |                             |                  |                    |      |                   |
| fö.                 |                                                                     | 4D @ m   1↓ Sort > 三 View > |                  |                    |      |                   |
|                     | This PC > Local Disk (C:) > Projects > OpenGL_quide > OpenGL > glad |                             |                  |                    |      | G<br>$\checkmark$ |
| Name                | $\overline{\phantom{a}}$                                            | Date modified               |                  | Type               | Size |                   |
| include             |                                                                     | 28.09.2023 21:57            |                  | <b>File folder</b> |      |                   |
| $\blacksquare$ src  |                                                                     | 28.09.2023 21:57            |                  | <b>File folder</b> |      |                   |

Рис. 3(установка библиотеки glad)

Далее скачаем GLFW, но не в виде исходных файлов, а в виде скомпилированной библиотеки. Сделать это можно с официального сайта [https://www.glfw.org/download.html.](https://www.glfw.org/download.html)

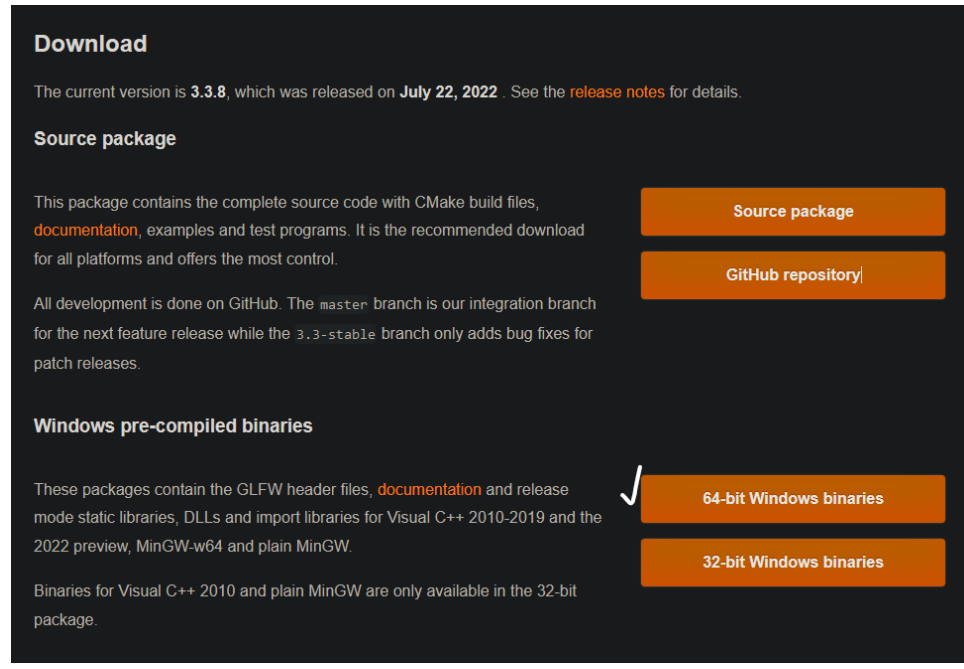

Рис.4(скачивание скомпилированной библиотеки GLFW)

Разархивируйте скаченные файлы в директорию *GLFW* рядом с директорией *glad*.

| $\rightarrow$ |                      | This PC > Local Disk (C:) > Projects > OpenGL_quide > OpenGL >      |                                                              |                    |      |              | C |
|---------------|----------------------|---------------------------------------------------------------------|--------------------------------------------------------------|--------------------|------|--------------|---|
|               | Name                 | $\hat{\phantom{1}}$                                                 | Date modified                                                | Type               | Size |              |   |
|               | glad                 |                                                                     | 28.09.2023 21:57                                             | <b>File folder</b> |      |              |   |
|               | GLFW                 |                                                                     | 28.09.2023 22:20                                             | <b>File folder</b> |      |              |   |
|               | $\times$             | $^{+}$                                                              |                                                              |                    |      |              |   |
| O             | lō.                  | 酊<br>$\varphi$<br>帀                                                 | $\mathcal{N}$ Sort $\mathcal{N}$ $\equiv$ View $\mathcal{N}$ | $\cdots$           |      |              |   |
|               |                      | This PC > Local Disk (C:) > Projects > OpenGL_guide > OpenGL > GLFW |                                                              |                    |      |              | C |
|               | Name                 | $\overline{\phantom{a}}$                                            | Date modified                                                | Type               | Size |              |   |
|               | <b>CMake</b>         |                                                                     | 15.07.2022 5:11                                              | <b>File folder</b> |      |              |   |
|               | $\blacksquare$ deps  |                                                                     | 15.07.2022 5:11                                              | <b>File folder</b> |      |              |   |
|               | <b>Contract</b>      |                                                                     | 22.07.2022 20:32                                             | <b>File folder</b> |      |              |   |
|               | examples             |                                                                     | 15.07.2022 5:11                                              | <b>File folder</b> |      |              |   |
|               | include              |                                                                     | 15.07.2022 5:11                                              | <b>File folder</b> |      |              |   |
|               | <b>SIC</b>           |                                                                     | 15.07.2022 5:11                                              | <b>File folder</b> |      |              |   |
|               | $\blacksquare$ tests |                                                                     | 15.07.2022 5:11                                              | <b>File folder</b> |      |              |   |
|               |                      | cmake_uninstall.cmake.in                                            | 15.07.2022 5:11                                              | <b>IN File</b>     |      | 2 KB         |   |
|               |                      | CMakeLists.txt                                                      | 15.07.2022 5:11                                              | Текстовый докум    |      | <b>14 KB</b> |   |
|               | ×                    | CONTRIBUTORS.md                                                     | 15.07.2022 5:11                                              | Markdown Source    |      | 5 KB         |   |

Рис.4 (установка библиотеки GLFW)

# <span id="page-5-0"></span>**1.3. Настройка Visual Studio Code**

Установите расширение для C++ и перезагрузите VS Code.

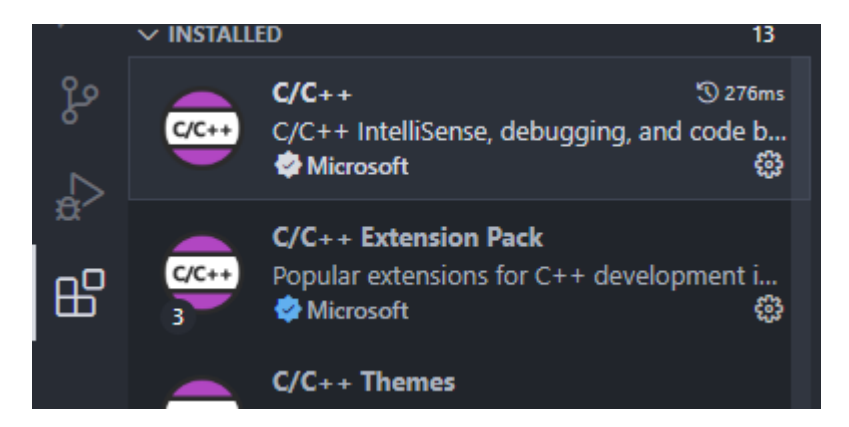

Рис.5 (расширение для C++)

Откройте ранее созданную директорию. В ней создайте 2 новых директории *srс* и *include*.

| > This PC > Local Disk (C:) > Projects > OpenGL_guide > Simple-window > |                  |                    |             |
|-------------------------------------------------------------------------|------------------|--------------------|-------------|
| ㅅ<br>Name                                                               | Date modified    | <b>Type</b>        | <b>Size</b> |
| l include                                                               | 29.09.2023 21:59 | <b>File folder</b> |             |
| l src                                                                   | 29.09.2023 22:00 | <b>File folder</b> |             |

Рис.6 (базовая структура проекта)

Откройте эту директорию в Visual Studio Code.

Нажмите сочетание клавиш *Ctrl+Shift+P* и выберите *"C/C++:Select a Configuration"*. Затем выберите *"Изменить конфигурфцию (JSON)"*. В результате получиться следующий файл.

```
{
     "configurations": [
         {
              "name": "Win32",
              "includePath": [
                  "${workspaceFolder}/**"
              ],
              "defines": [
                  "_DEBUG",
                  "UNICODE",
                  "_UNICODE"
 ]
         }
     ],
     "version": 4
}
```
Измените "includePath" следующим образом:

```
"includePath": [
      "${workspaceFolder}/include",
      "${workspaceFolder}/../OpenGL/GLFW/include",
      "${workspaceFolder}/../OpenGL/glad/include"
]
```
Обратите внимание на предупреждение в правом нижнем углу. Нажмите на него и выберите, компилятор для С++ в вашей системе.

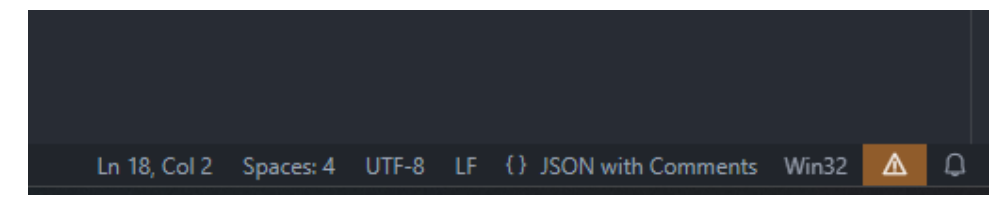

Рис.7 (предупреждение об отсутствии компилятора)

Создайте рядом с файлом *c\_cpp\_properties.json*, который был сгенерирован при конфигурации, файл *tasks.json.*

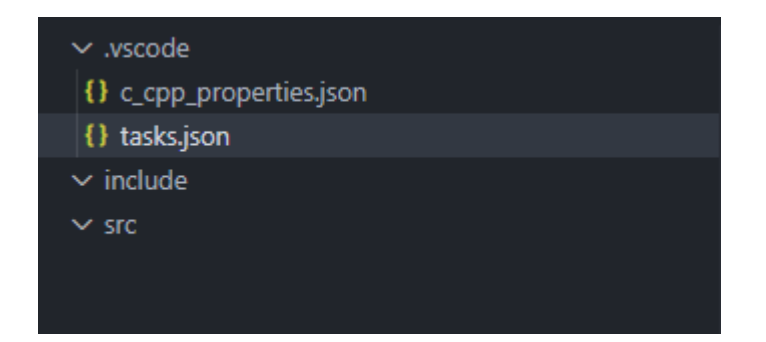

Рис.8 (Созданный файл tasks.json)

Поместите в него следующий код:

.vscode/tasks.json

```
{
    "version": "2.0.0",
    "tasks": [
        {
 "type": "cppbuild",
 "label": "C++ Compile",
            "command": "c:\\msys64\\mingw64\\bin\\g++.exe",
            "args": [
                "-fdiagnostics-color=always",
                "${workspaceRoot}/src/*.cpp",
                "${workspaceRoot}/../OpenGL/glad/src/glad.c",
                "-I${workspaceRoot}/include",
                "--std=c++20",
                "-I${workspaceRoot}/../OpenGL/GLFW/include",
                "-L${workspaceRoot}/../OpenGL/GLFW/lib-mingw-w64",
                "-I${workspaceRoot}/../OpenGL/glad/include",
                "-static",
                "-lopengl32",
                "-lglfw3",
                "-lgdi32",
                "-lglfw3dll",
               "-o",
                "test_openGL.exe"
            ],
 "options": {
 "cwd": "${fileDirname}"
 },
 "problemMatcher": [
                "$gcc"
           \mathbf{L} "group": {
                "kind": "build",
                "isDefault": true
 }
\},
\{ "type": "shell",
            "label": "C++ Compile & Run",
            "command": "${fileDirname}\\test_openGL.exe",
            "dependsOn": [
                "C++ Compile"
            ],
            "dependsOrder": "sequence",
```

```
"group": \{up<br>"kind": "build".
                          "isDefault": true
                   \rightarrow\rightarrow\Box\mathcal{L}
```
Так мы создали две задачи. Задача " $C++$  Compile" компилирует файлы, а задача " $C++$  Compile & Run" запускает задачу " $C++$  Compile", а затем запускает созданный файл test\_openGL.exe, имя которого мы указали в аргументах компилятора. Не забудьте указать корректный путь до компилятора.

### <span id="page-8-0"></span>1.4. Создание простого окна

Создайте файл таіп.срр.

Следующий код, приведенный с подробными комментариями, создает простое окно.

Весь код представлен на https://codelab.tpu.ru/kab33/opengl-tutorial

scr/main.cpp

```
#include <glad/glad.h> // glad должен включаться первым
#include <GLFW/glfw3.h>
#include <iostream>
int main()// Инициализируем GLFW
   glfwInit();
   // Устанавливаем мажорную и минорную версию GLFW
   glfwWindowHint(GLFW_CONTEXT_VERSION_MAJOR, 3);
   glfwWindowHint(GLFW CONTEXT VERSION MINOR, 3);
   // Говорит GLFW использовать основной профиль
   // Таким образом мы будем иметь только современные функции
    glfwWindowHint(GLFW OPENGL PROFILE, GLFW OPENGL CORE PROFILE);
   // Создаем окно размером 800x800 и называем его Simple Window
   GLFWwindow *window = glfwCreateWindow(800, 800, "Simple Window", NULL, NULL);
   // Проверяем, что окно было успешно создано, иначе завершаем программу с ошибкой
   if (!window)
    \left\{ \right.std::cout << "Failed to create GLFW window" << std::endl;
        glfwTerminate();
       return -1;\mathcal{E}
```

```
// Устанавливаем окно как текущий контекст потока
glfwMakeContextCurrent(window);
```

```
 // Запускаем OpenGL
 gladLoadGL();
 // Устанавливаем сцену
 // В этом случае сцена начинается с координат 0,0 и имеет размер 800x800
 glViewport(0, 0, 800, 800);
 // Основной цикл программы
while (!glfwWindowShouldClose(window))
 {
     // Указываем цвет фона
     glClearColor(0.07f, 0.13f, 0.17f, 1.0f);
     // Очищаем задний буфер и устанавливаем цвет фона
    glClear(GL_COLOR_BUFFER_BIT);
     // Меняем задний и передний буферы местами
     glfwSwapBuffers(window);
     // Запускаем все события, необходимые для работы GLFW
     glfwPollEvents();
 }
 // Удаляем окно
 glfwDestroyWindow(window);
 // Завершаем работу GLFW
```

```
}
```
glfwTerminate();

return 0;

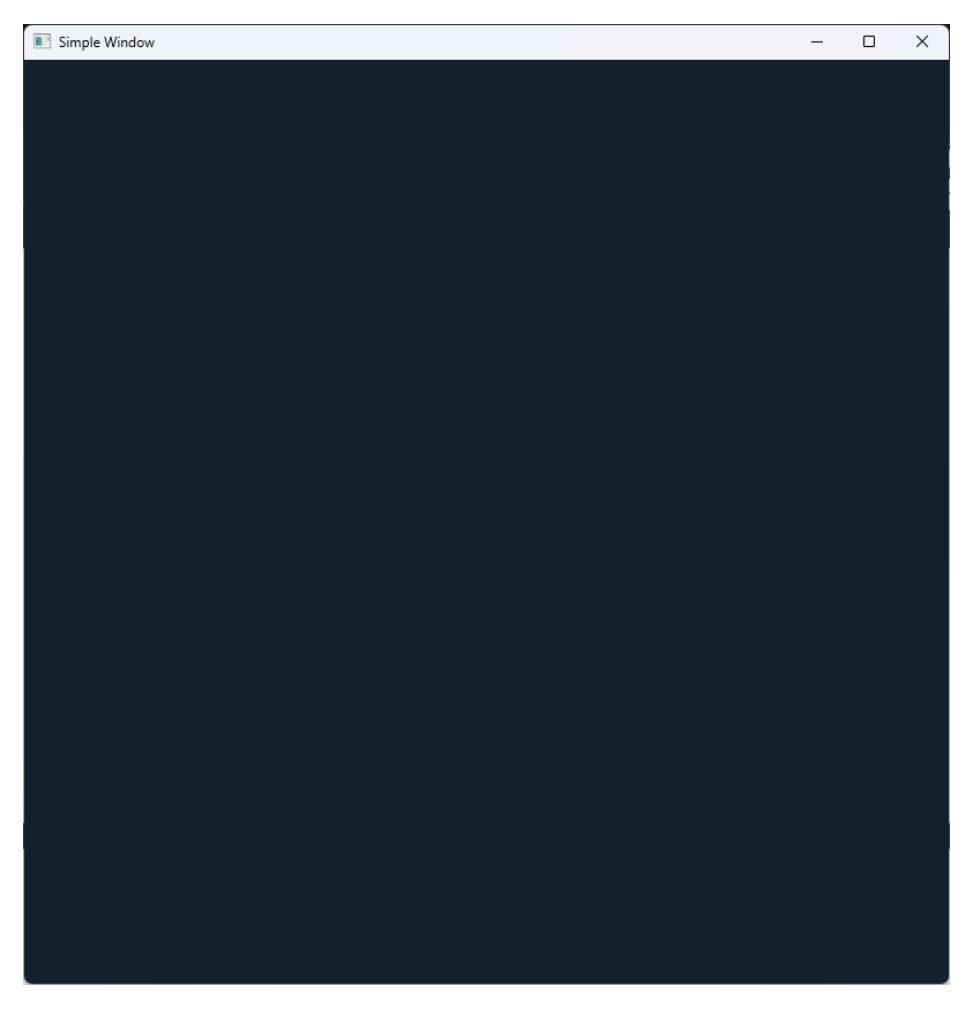

Рис. 9 (результат работы главы 1.4)

# <span id="page-11-0"></span>2. Основы OpenGL

# <span id="page-11-1"></span>2.1. Буферы

VBO, EBO и VAO являются основными компонентами OpenGL, используемыми для эффективного хранения и рендеринга геометрии.

VBO (Vertex Buffer Object) представляет собой буфер, в котором хранятся вершины (координаты, цвета, нормали и другие атрибуты) модели. Вместо передачи каждой вершины по отдельности, их данные хранятся в памяти видеокарты, что позволяет быстро передавать информацию на GPU. VBO можно рассматривать как массив, в котором каждый элемент представляет собой одну вершину. Это позволяет эффективно передавать и обрабатывать огромное количество вершин.

EBO (Element Buffer Object) используется для хранения индексов, определяющих порядок вершин в полигональной молели. Использование инлексов позволяет опрелелить повторяющиеся вершины и избежать повторной передачи одних и тех же данных. Это особенно полезно при отрисовке больших моделей, так как позволяет сократить объем передаваемой информации.

VAO (Vertex Array Object) представляет собой контейнер для хранения информации о расположении и структуре VBO и EBO. VAO содержит ссылки на VBO и EBO, а также информацию о расположении атрибутов вершин. Это позволяет легко связывать данные из VBO и EBO с атрибутами вершин при отрисовке моделей.

Вместе VBO, EBO и VAO образуют мощный инструмент для эффективного хранения и рендеринга геометрии с использованием OpenGL. Надлежащее использование этих компонентов может значительно увеличить производительность и уменьшить объем передаваемых данных при отрисовке сложных сцен.

Реализуем эти компоненты в виде классов.

В нашей рабочей лиректории созлалим лиректорию include. В неё мы булем класть заголовочные файлы (.h).

Создадим классы VAO, VBO и EBO.

```
src/VBO.h#ifndef VBO CLASS H
#define VBO CLASS H
#include <glad/glad.h>
class VBO
Ļ
```

```
public:
    GLuint ID;
    VBO(GLfloat *vertices, GLsizeiptr size);
    void bind();
    void unbind();
    void remove();
};
#endif // VBO_CLASS_H
```
#### *src/VAO.h*

```
#ifndef VAO_CLASS_H
#define VAO_CLASS_H
```
#include <glad/glad.h> #include <VBO.h>

```
class VAO
```
#### {

#### public:

```
 GLuint ID;
    VAO();
    void linkAttrib(VBO VBO, GLuint layout, GLuint numComponents,
                     GLenum type, GLsizeiptr stride, void *offset);
    void bind();
    void unbind();
    void remove();
};
```

```
#endif // VAO_CLASS_H
```
#### *src/EBO.h*

```
#ifndef EBO_CLASS_H
#define EBO_CLASS_H
```

```
#include <glad/glad.h>
class EBO
{
public:
    GLuint ID;
    EBO(GLuint *indixes, GLsizeiptr size);
    void bind();
    void unbind();
    void remove();
};
#endif // EBO_CLASS_H
```
Напишем для них реализацию.

```
src/VBO.cpp
```

```
#include "VBO.h"
VBO::VBO(GLfloat *vertices, GLsizeiptr size)
{
     glGenBuffers(1, &ID);
     glBindBuffer(GL_ARRAY_BUFFER, ID);
    // Introduce the vertices into the VBO
     glBufferData(GL_ARRAY_BUFFER, size, vertices, GL_DYNAMIC_DRAW);
}
void VBO::bind()
{
     glBindBuffer(GL_ARRAY_BUFFER, ID);
}
void VBO::unbind()
{
     glBindBuffer(GL_ARRAY_BUFFER, 0);
```

```
}
void VBO::remove()
{
     glDeleteBuffers(1, &ID);
```

```
}
```
#### *src/VAO.cpp*

```
#include "VAO.h"
VAO::VAO()
{
     glGenVertexArrays(1, &ID);
}
void VAO::linkAttrib(VBO VBO, GLuint layout, GLuint numComponents, GLenum type, 
GLsizeiptr stride, void *offset)
{
     VBO.bind();
     // Скажем OpenGL как читать VBO
     glVertexAttribPointer(layout, numComponents, type, GL_FALSE, stride, offset);
     // Скажем OpenGL как использовать VBO
     glEnableVertexAttribArray(layout);
     VBO.unbind();
}
void VAO::bind()
{
     glBindVertexArray(ID);
}
void VAO::unbind()
{
     glBindVertexArray(0);
}
void VAO::remove()
{
     glDeleteVertexArrays(1, &ID);
```

```
}
```
#### *src/EBO.cpp*

```
#include "EBO.h"
EBO::EBO(GLuint *indexes, GLsizeiptr size)
{
     glGenBuffers(1, &ID);
     glBindBuffer(GL_ELEMENT_ARRAY_BUFFER, ID);
    // Внедрение индексов
    glBufferData(GL_ELEMENT_ARRAY_BUFFER, size, indexes, GL_DYNAMIC_DRAW);
}
void EBO::bind()
{
    glBindBuffer(GL_ELEMENT_ARRAY_BUFFER, ID);
}
void EBO::unbind()
{
     glBindBuffer(GL_ELEMENT_ARRAY_BUFFER, 0);
}
void EBO::remove()
{
     glDeleteBuffers(1, &ID);
}
```
## <span id="page-15-0"></span>**2.2. Шейдеры**

Шейдеры в OpenGL — это программные единицы, которые выполняют различные операции над графическими данными в процессе рендеринга 3D графики. Они выполняются на графическом процессоре (GPU) и позволяют контролировать каждый пиксель и вершину, отображаемых на экране.

B OpenGL существует два основных типа шейдеров: вершинные (Vertex Shader) и фрагментные (Fragment Shader).

Вершинный шейлер — это программный кол, который обрабатывает каждую вершину входной модели. Он может выполнять операции, такие как трансформации координат, освещение и применение матриц проекции и вида. Вершинные шейдеры обычно используются для задания положения, нормалей и текстурных координат вершин, а также передачи данных другим шейдерам.

Фрагментный шейдер, также известный как пиксельный шейдер, работает с отдельными пикселями на экране. Он отвечает за определение цвета пикселя на основе его координат, текстурных данных, освещения и других входных параметров. Фрагментные шейдеры могут выполнять сложные операции, такие как текстурирование, освещение, отбрасывание теней и постобработку изображений.

Шейдеры в OpenGL программируются на языке GLSL (OpenGL Shading Language). Он поддерживает множество возможностей, включая математические операции, текстурирование, освещение и другие функции, необходимые для создания реалистичной графики.

Шейдеры являются ключевым компонентом в современных графических приложениях, позволяя разработчикам контролировать каждый аспект визуализации. Они обеспечивают гибкость и эффективность при создании сложных и реалистичных сцен.

Напишем вершинный и фрагментный шейдер. В папке src создадим папку shaders, а в ней файлы default.vert и default.frag.

```
src/shaders/default.vert
#version 330 core
layout (location = 0) in vec3 aPos;
layout (location = 1) in vec3 aColor;
// Вывод цвета для фрагментного шейдера
out vec3 color:
void main()\{// Получаем позиции из массива вершин
    gl Position = vec4(aPos.x, aPos.y, aPos.z, 1.0);
    // Получаем цвета из массива вершин
    color = aColor;\mathcal{E}
```

```
src/shaders/default.frag
#version 330 core
out vec4 FragColor;
// Ввод цвета из вершинного шейдера
in vec3 color;
void main()
\{FragColor = vec4(color, 1.0f);
\mathcal{Y}
```
Теперь создадим класс, для управления шейдером.

```
include/shader.h
#ifndef SHADER CLASS H
#define SHADER_CLASS_H
#include <glad/glad.h>
#include <string>
#include <fstream>
#include <sstream>
#include <iostream>
#include <cerrno>
std::string get_file_content(const char *filename);
class Shader
€
public:
   GLuint ID;
   Shader(const char *vertexFile, const char *fragmentFile);
   void activate();
   void remove();
\};
#endif // SHADER_CLASS_H
```
#### Напишем реализацию.

#### *src/shader.cpp*

```
#include "shader.h"
std::string get file content(const char *filename)
{
     std::ifstream in(filename, std::ios::binary);
     if (in)
     {
         std::string contents;
         in.seekg(0, std::ios::end);
         contents.resize(in.tellg());
         in.seekg(0, std::ios::beg);
         in.read(&contents[0], contents.size());
         in.close();
         return (contents);
     }
     throw(errno);
}
Shader::Shader(const char *vertexFile, const char *fragmentFile)
{
     std::string vertexCode = get_file_content(vertexFile);
     std::string fragmentCode = get_file_content(fragmentFile);
     const char *vertextSource = vertexCode.c_str();
     const char *fragmentSource = fragmentCode.c_str();
     // Создаем объект вершинного шейдера
     GLuint vertexShader = glCreateShader(GL_VERTEX_SHADER);
     // Объединяем объект вершинного шейдера с его кодом
     glShaderSource(vertexShader, 1, &vertextSource, NULL);
     // Компилируем шейдер
     glCompileShader(vertexShader);
     // Создаем объект фрагментного шейдера
```

```
GLuint fragmentShader = glCreateShader(GL_FRAGMENT_SHADER);
```
// Объединяем объект фрагментного шейдера с его кодом

```
 glShaderSource(fragmentShader, 1, &fragmentSource, NULL);
```

```
 // Компилируем шейдер
```

```
 glCompileShader(fragmentShader);
```
// Создаем объект программы шейдера

```
 ID = glCreateProgram();
```

```
 // Объединяем программу шейдера с объектами вершинного и фрагментного шейдера
```

```
 glAttachShader(ID, vertexShader);
```

```
 glAttachShader(ID, fragmentShader);
```

```
 // Связываем все в программе шейдера
```

```
 glLinkProgram(ID);
```

```
 // Удаляем отработавшие объекты
     glDeleteShader(vertexShader);
     glDeleteShader(fragmentShader);
}
void Shader::activate()
{
     glUseProgram(ID);
}
void Shader::remove()
{
     glDeleteProgram(ID);
}
```
# <span id="page-19-0"></span>**2.3. Создание простой фигуры**

OpenGL предполагает, что все вершины, которые мы хотим увидеть, после запуска шейдера будут в нормализованных координатах устройства (NDC — normalized device coordinates). Это означает, что x, y и z координаты каждой вершины должны быть между -1.0 и 1.0. Центр координат будет находиться в середине сцены.

Массив данных о вершинах будет в виде [x1, y1, z1, r1, g1, b1, x2, y2, z2, r2, g2, b2... xn, yn, zn, rn, gn, bn], где n количество вершин. Создадим глобальную переменную перед функцией main. В ней будет храниться данные о квадрате с вершинами (-0.5, 0.5), (0.5, 0.5), (0.5, -0.5) и (-0.5, -0.5). Вершины квадрата буду раскрашены в синий, зеленый, желтый и красный.

 $src/main.cpp$ 

```
GLfloat vertices\lceil \cdot \rceil = \{COORDINATE /
                                             COLORS
    \frac{1}{2}\frac{1}{2}-0.5f, 0.5f, 0.0f, 0.0f, 128 / 255.0f, 255 / 255.0f,
    0.5f, 0.5f, 0.0f, 255 / 255.0f, 0 / 255.0f, 0 / 255.0f,
    0.5f, -0.5f, 0.0f, 0 / 255.0f, 153 / 255.0f, 0 / 255.0f,
    -0.5f, -0.5f, 0.0f, 255 / 255.0f, 255 / 255.0f, 51 / 255.0f;
```
Рядом с массивом вершин создадим массив индексов. Он нужен, чтобы показать OpenGL в каком порядке обходить вершины.

#### src/main.cpp

GLuint indexes  $\lceil \cdot \rceil = \{$  $\{0, 1, 2, 3\}$ ;

Перед основным циклом создадим программу шейдер, VBO, VAO и EBO.

```
Shader shaderProgram("src/shaders/default.vert", "src/shaders/default.frag");
```

```
VAO VAO1:
    VAO1.bind();
   VBO VBO1(vertices, sizeof(vertices));
    EBO EBO1(indexes, sizeof(indexes));
    VA01.linkAttrib(VB01, 0, 3, GL_FLOAT, 6 * sizeof(float), (void *)0);
    VA01.linkAttrib(VB01, 1, 3, GL_FL0AT, 6 * sizeof(float), (void *)(3 *
sizeof(float));
   VAO1.unbind();
    VB01. <math>unbind()</math>:EBO1.unbind():
```
В самом цикле активируем программу шейдер и отрисуем фигуру.

```
 // Основной цикл программы
 while (!glfwWindowShouldClose(window))
 {
     // Указываем цвет фона
     glClearColor(0.07f, 0.13f, 0.17f, 1.0f);
     // Очищаем задний буфер и устанавливаем цвет фона
     glClear(GL_COLOR_BUFFER_BIT);
```
// Активируем программу шейдер

```
 shaderProgram.activate();
```
// Скажем OpenGL использовать VBO

VAO1.bind();

 // Скажем OpenGL нарисовать фигуру с 4 вершинами glDrawElements(GL\_TRIANGLE\_FAN, 4, GL\_UNSIGNED\_INT, 0);

```
 // Меняем задний и передний буферы местами
 glfwSwapBuffers(window);
 // Запускаем все события, необходимые для работы GLFW
 glfwPollEvents();
```
}

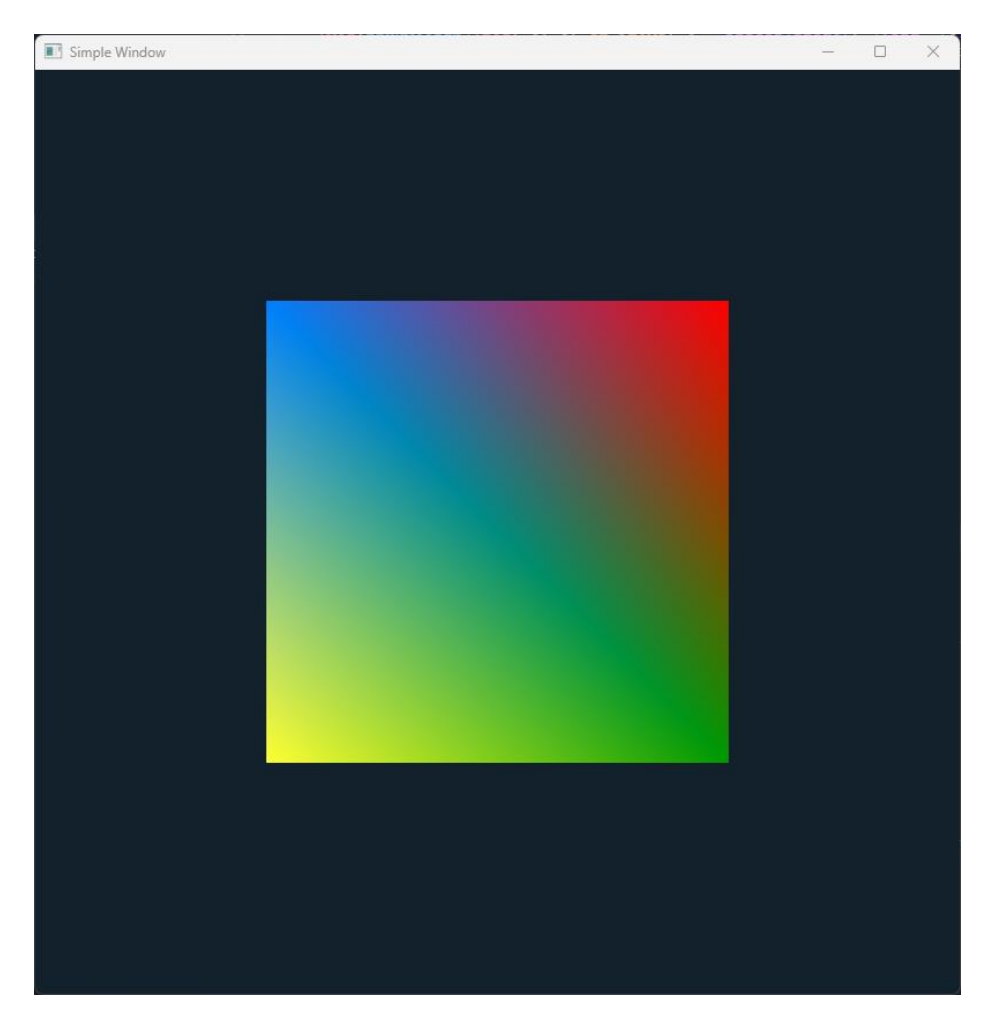

Рис.10 (результата работы главы 2.3)

# <span id="page-22-0"></span>**2.4. Текстуры**

В OpenGl текстура – это изображение или набор данных, которые применяются к геометрии 3D-объекта. Она может быть использована для придания поверхности или объекту визуальных свойств, таких как цвет, освещение или шейдеры.

В OpenGL текстуры манипулируются в виде прямоугольной сетки пикселей. Каждый пиксель содержит информацию о цвете или других свойствах. Текстуры могут быть созданы из изображений в файле или генерироваться динамически в программе.

OpenGL поддерживает различные типы текстур, такие как 2D-текстуры, кубические текстуры, объемные текстуры и массивы текстур. Каждый тип имеет свои особенности и применяется в зависимости от потребностей визуализации.

Текстуры в OpenGl могут быть использованы для создания сложных и реалистичных визуальных эффектов, таких как затенение, отражение, прозрачность и текстурирование поверхностей. Они являются важным инструментом для разработки графических приложений и игр, обеспечивая более реалистичную и привлекательную визуализацию.

Текстуры лучше оптимизированы, если они имеют размер в виде 2<sup>n</sup> x 2<sup>n</sup> px, где n неотрицательное целое число. Вы можете скачать любое изображения на ваш вкус. Для примера возьмем текстуру гравия с сайта [https://3dtextures.me/2022/04/27/gravel-001.](https://3dtextures.me/2022/04/27/gravel-001) Нам нужно изображение с название BaseColor.

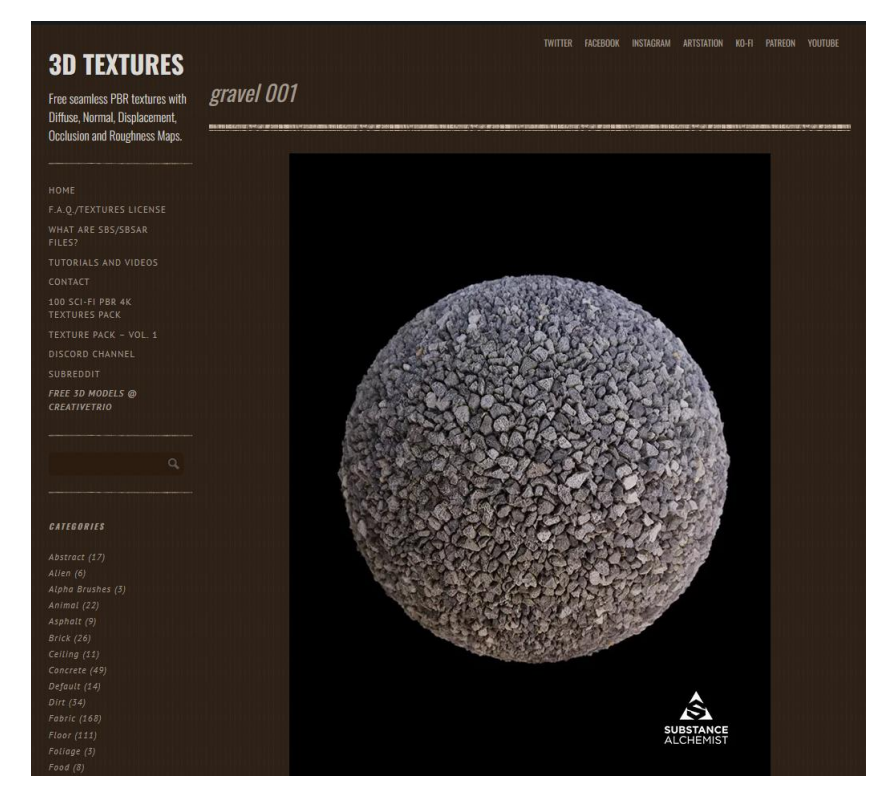

Рис. 11 (представление текстуры на сайте)

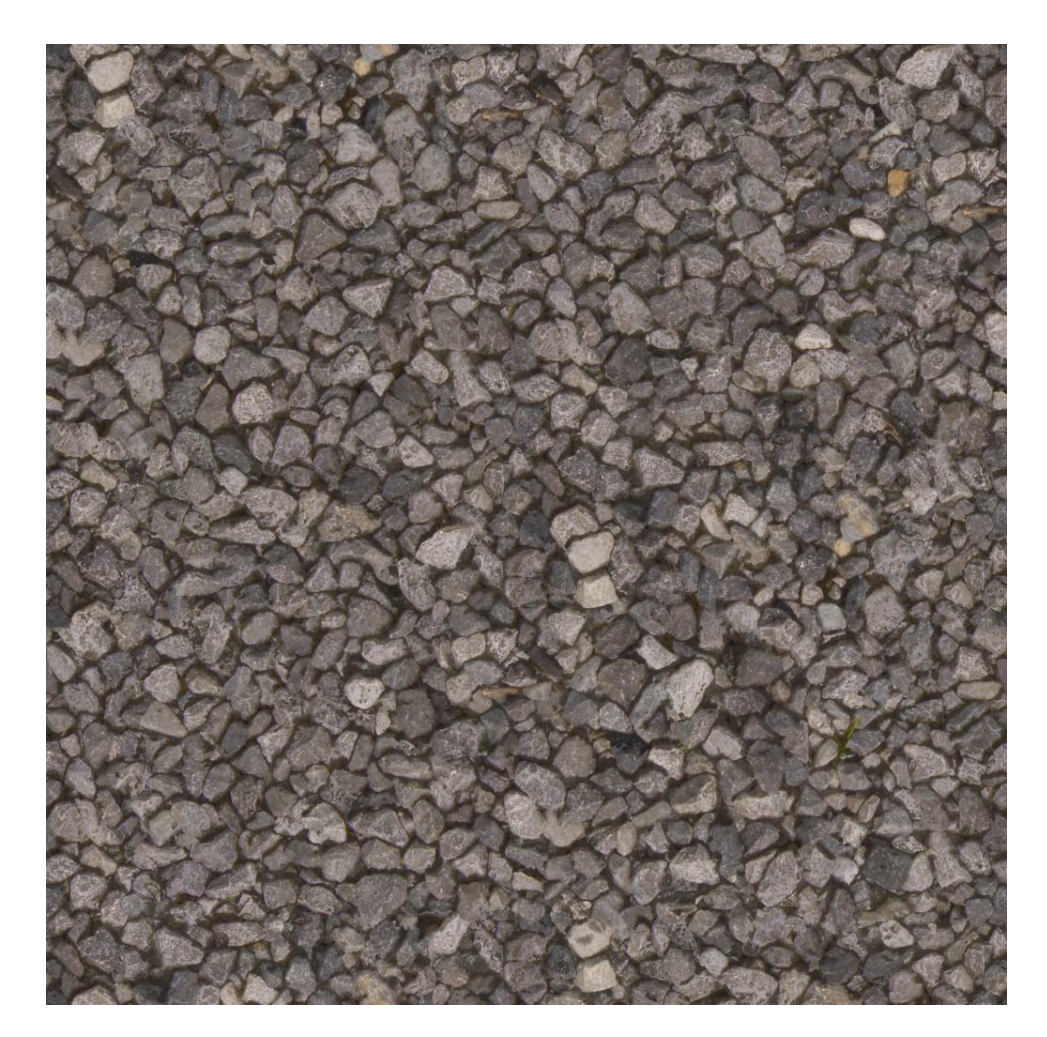

Рис. 12 (текстура гравия)

Создадим директорию *textures* в директории *src* и пометим туда скачанную текстуру.

Чтобы не забивать *main.cpp*, создадим специальный класс, который будет олицетворять текстуру, но перед этим нам необходима библиотека *stb*, чтобы с текстурами было удобнее работать. Её можно скачать в виде исходного кода из открытого репозитория и скомпилировать на своей машине. Нам нужен только один файл из этого репозитория. Вот ссылка на него: *[https://github.com/nothings/stb/blob/master/stb\\_image.h](https://github.com/nothings/stb/blob/master/stb_image.h)*

Поместим этот файл в директорию *stb,* созданную рядом с директорией *OpenGL.*

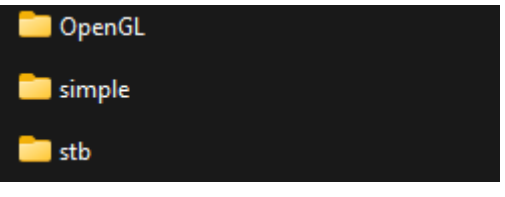

Рис. 13 (структура проекта в главе 2.4)

В директории *src* создадим файл *stb\_image.cpp*. И поместим туда следующий код, как сказано в документации.

#### src/stb\_image.cpp

#define STB\_IMAGE\_IMPLEMENTATION

#include <stb\_image.h>

В задачу сборки необходимо добавить новую директорию, как мы это делали для OpenGL.

*.vscode/tasks.json*

"-I\${workspaceRoot}/../stb",

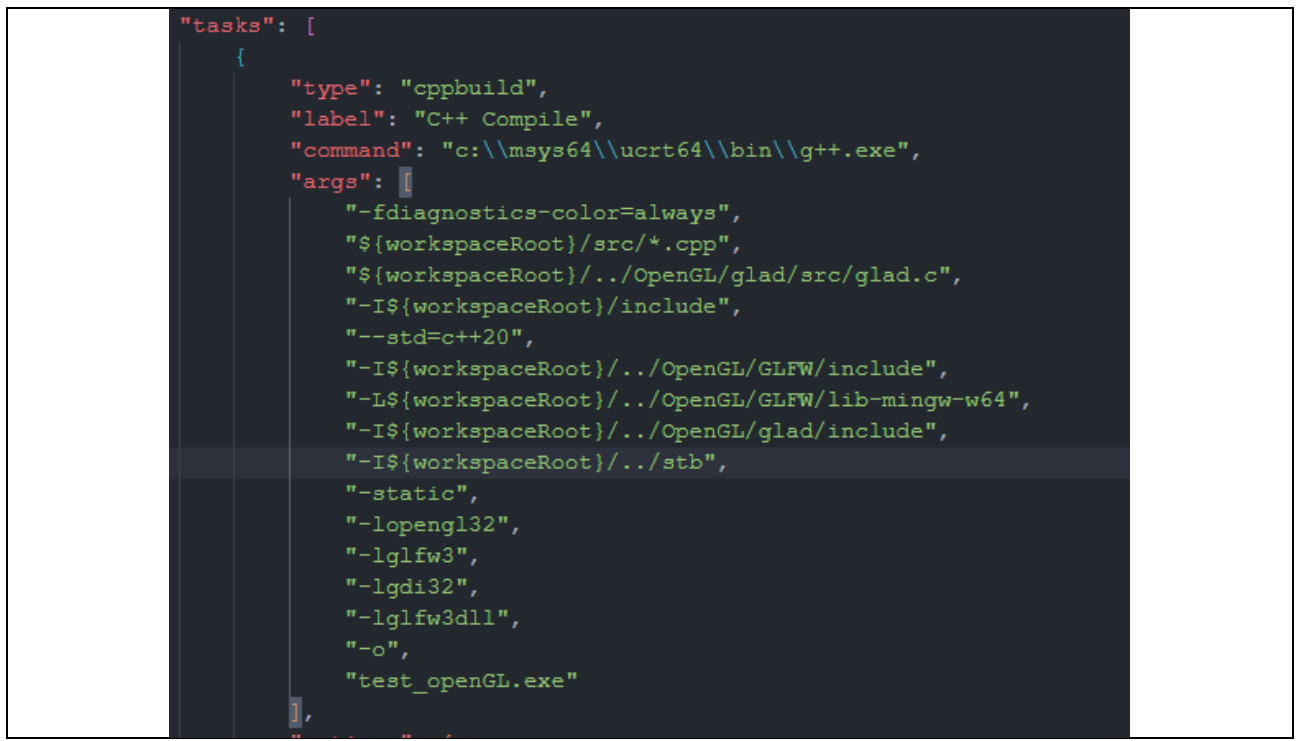

Рис. 14 (файл *tasks.json* в главе 2.4)

Чтобы редактор видел функции из заголовочного файла, добавим директорию *stb* в *c\_cpp\_properties.json*

"\${workspaceFolder}/../stb"

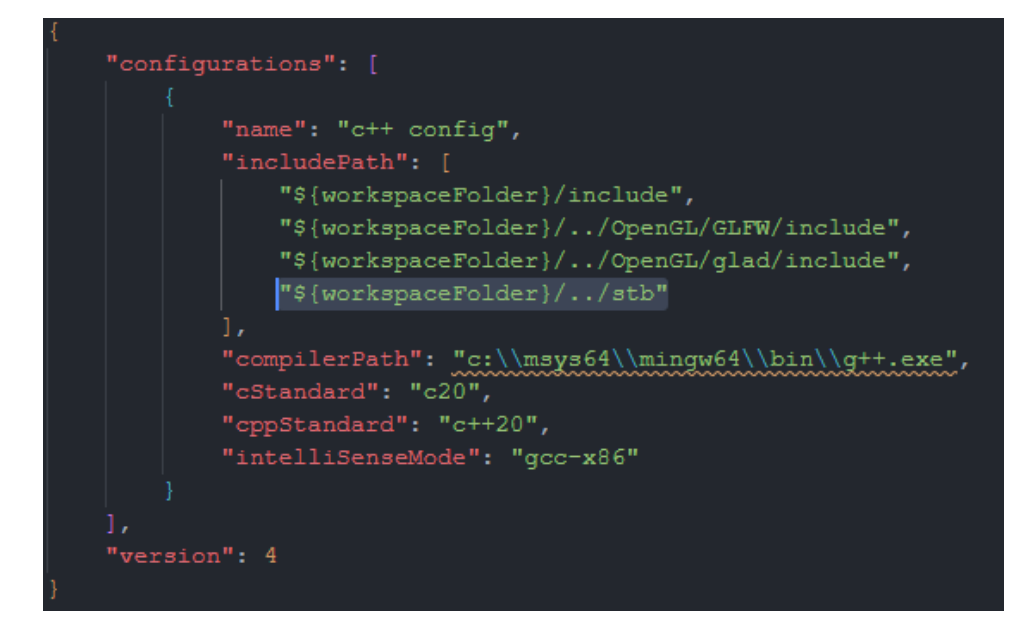

Рис. 15 (файл  $c$  *cpp properties.json* в главе 2.4)

Теперь создадим класс текстуры. Ниже приведен код с подробными комментариями.

```
inlcude/texture.h
#ifndef TEXTURE CLASS H
#define TEXTURE_CLASS_H
#include <glad/glad.h>
#include <stb/stb image.h>
#include "shader.h"
class Texture
\{public:
   GLuint ID;
    GLenum type;
    Texture(const char *image, GLenum texType, GLenum slot, GLenum format, GLenum
pixelType);
```
// Присваивает текстуре единицу текстуры

```
void texUnit(Shader &shader, const char *uniform, GLuint unit);
// Связывает текстуру
void bind();// Отвязывает текстуру
void unbind();
// Удаляет текстуру
void delete();
```
#endif

 $\}$ ;

src/texture.cpp

```
#include "texture.h"
```
Texture::Texture(const char \*image, GLenum texType, GLenum slot, GLenum format, GLenum pixelType)

 $\{$ 

```
// Присваиваем тип текстуры объекту texture
```

```
type = texType;
```
// Сохраняем ширину, высоту и количество цветовых каналов изображения int widthImg, heightImg, numColCh;

```
// Переворачивает изображение так, чтобы оно отображалось правой стороной вверх
```

```
// Это необходимо так как stb и OpenGL имеет разную систему координат для текстур
stbi_set_flip_vertically_on_load(true);
```
// Считываем изображение из файла и сохраняем его в байтах

unsigned char \*bytes = stbi load(image, &widthImg, &heightImg, &numColCh, 0);

// Генерируем текстурный объект OpenGL

glGenTextures(1, &ID);

// Присваиваем текстуру текстурному элементу

```
 glActiveTexture(slot);
```

```
 glBindTexture(texType, ID);
```
 // Настраиваем тип алгоритма, который используется для уменьшения или увеличения изображения

glTexParameteri(texType, GL\_TEXTURE\_MIN\_FILTER, GL\_NEAREST\_MIPMAP\_LINEAR);

glTexParameteri(texType, GL\_TEXTURE\_MAG\_FILTER, GL\_NEAREST);

// Настраиваем способ повторения текстуры (если это вообще происходит)

glTexParameteri(texType, GL\_TEXTURE\_WRAP\_S, GL\_REPEAT);

glTexParameteri(texType, GL\_TEXTURE\_WRAP\_T, GL\_REPEAT);

// Присваиваем изображение объекту текстуры OpenGL

 glTexImage2D(texType, 0, GL\_RGBA, widthImg, heightImg, 0, format, pixelType, bytes);

```
 // Генерируем MipMaps
```
glGenerateMipmap(texType);

 // Удаляем данные изображения в том виде, в каком они уже есть в объекте текстуры OpenGL

stbi image free(bytes);

 // Отменяет привязку объекта текстуры OpenGL, чтобы его нельзя было случайно изменить

```
 glBindTexture(texType, 0);
```
}

```
void Texture::texUnit(Shader &shader, const char *uniform, GLuint unit)
```
{

// Получаем местоположение униформы

GLuint texUni = glGetUniformLocation(shader.ID, uniform);

```
 // Шейдер необходимо активировать перед изменением значения униформы
     shader.activate();
     // Устанавливаем значение униформы
     glUniform1i(texUni, unit);
}
void Texture::bind() {glBindTexture(type, ID);}
void Texture::unbind() {glBindTexture(type, 0);}
```
void Texture::delete() {glDeleteTextures(1, &ID);}

Изменим ранее написанные шейдеры.

Внимание! Любая опечатка в шейдерах может привести к ошибкам, которые компилятор не покажет.

```
shaders/default.vert
#version 330 core
// Координаты
layout (location = 0) in vec3 aPos;
// Цвет
layout (location = 1) in vec3 aColor;
// Координаты текстуры
layout (location = 2) in vec2 aTex;
// Вывод цвета для фрагментного шейдера
out vec3 color;
// Вывод координат тектсуры для фрагментного шейдера
out vec2 texCoord;
```

```
// Получаем позиции из массива вершин
   gl Position = vec4(aPos.x, aPos.y, aPos.z, 1.0);// Получаем цвета из массива вершин
   color = aColor:// Получаем координаты текстуры
   text{C}\mathcal{F}
```

```
shaders/default.frag
#version 330 core
out vec4 FragColor;
```
// Ввод цвета из вершинного шейдера

in vec3 color:

// Ввод координат текстуры из вершинного шейдера

in yec2 texCoord:

// Получаем единицу текспуры из основной функции uniform sampler2D tex0;

```
void main()
```
 $\mathcal{L}_{\mathcal{L}}$  $FragColor = texture(text0, texCoord);$ 

 $\mathcal{F}$ 

Обратите внимание на униформу в *default.frag.* 

Униформа в OpenGL — это механизм, который позволяет передавать данные из приложения в шейдеры. Эти данные могут быть использованы для управления параметрами рендеринга, такими как положение объектов, матрицы преобразования, цвета и другие свойства. Униформы являются глобальными переменными, доступными во всех шейдерах программы и обеспечивают синхронизацию данных между приложением и шейдерами. Они обычно используются для передачи данных, которые изменяются редко или не изменяются вообще в течение одного кадра рендеринга.

Добавим следующий код перед основным циклом для применения текстуры.

 $src/main.cpp$ 

Texture grav tex("C:\\Projects\\tpu-opengltutorial\\simple\\src\\textures\\gravel base\_color.jpg",

> GL\_TEXTURE\_2D, GL\_TEXTURE0, GL\_RGB, GL UNSIGNED BYTE);

grav tex.texUnit(shaderProgram, "tex0", 0);

В самом цикле добавим активацию текстуры перед активацией VBO.

grav\_tex.bind();

В массиве вершин добавим информацию о координатах текстуры.

```
GLfloat vertices\lceil \rceil = \{
```
 // COORDINATE / COLORS / TEXTURE COORDINATE -0.5f, 0.5f, 0.0f, 0.0f, 128 / 255.0f, 255 / 255.0f, 0.0f, 0.0f, 0.5f, 0.5f, 0.0f, 255 / 255.0f, 0 / 255.0f, 0 / 255.0f, 0.0f, 1.0f, 0.5f, -0.5f, 0.0f, 0 / 255.0f, 153 / 255.0f, 0 / 255.0f, 1.0f, 1.0f, -0.5f, -0.5f, 0.0f, 255 / 255.0f, 255 / 255.0f, 51 / 255.0f, 1.0f, 0.0f};

Необходимо изменить параметры в привязке, так как мы добавили новую информацию.

VAO1.linkAttrib(VBO1, 0, 3, GL\_FLOAT, 8 \* sizeof(float), (void \*)0); VAO1.linkAttrib(VBO1, 1, 3, GL\_FLOAT, 8 \* sizeof(float), (void \*)(3 \* sizeof(float))); VAO1.linkAttrib(VBO1, 2, 2, GL\_FLOAT, 8 \* sizeof(float), (void \*)(6 \* sizeof(float)));

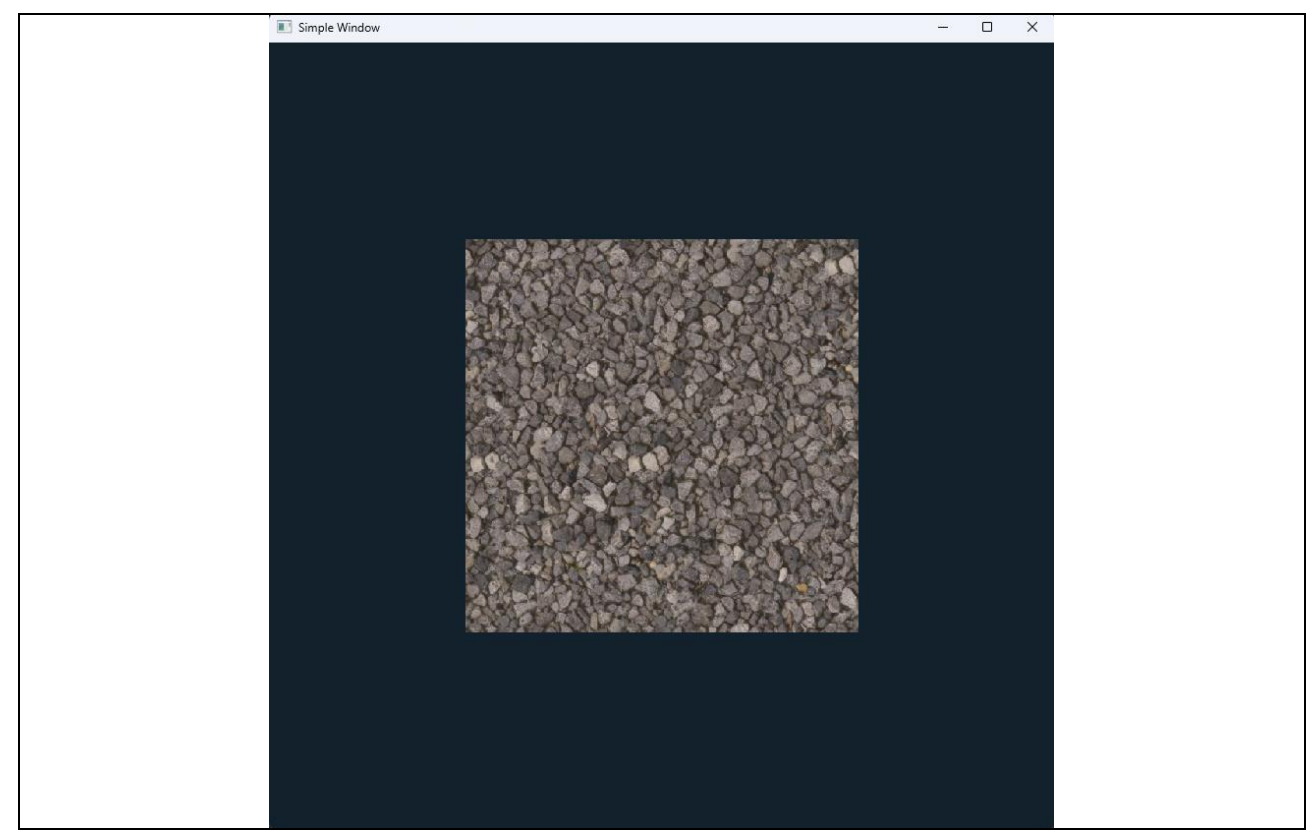

Рис. 16 (результат работы главы 2.4)

## <span id="page-32-0"></span>**2.5. Анимация вершин**

Под анимацией вершин подразумевается трансформация объекта. Вращение и перемещение всей фигуры будет рассмотрены в главе 3.

Для трансформации фигуры нам достаточно изменить вершину и снова отрисовать фигуру. Чтобы это выглядело плавно можно воспользоваться таймером.

Создадим анимацию превращения нашего квадрата в трапецию и обратно.

Напишем функция трансформации.

#### src/main.cpp

```
void transform()
{
    // переменная для направления анимации
    static bool isStretch = true;
    // шаг трансформации
```

```
GLfloat step = 0.01;
     if (isStretch) {
        vertices[2 * 8] += step;
        vertices[3 * 8] -= step;
        if (vertices[2 * 8] >= 0.7f) {
            isStretch = false;
         }
     } else {
        vertices[2 * 8] -= step;
        vertices[3 * 8] += step;
        if (vertices[2 * 8] <= 0.5f) {
             isStretch = true;
         }
     }
     // обновление данных в буфере
    glBufferSubData(GL_ARRAY_BUFFER, sizeof(GLfloat) * 2 * 8, sizeof(GLfloat), new
GLfloat(vertices[2*8]));
     glBufferSubData(GL_ARRAY_BUFFER, sizeof(GLfloat) * 3 * 8, sizeof(GLfloat), new
GLfloat(vertices[3*8]));
}
```
Перед основным циклом объявим, текущее время.

double prevTime = glfwGetTime();

В самом цикле добавим код для анимации. Его необходимо поместить между активацией шейдерной программы и привязкой текстуры.

```
 // анимация c шагом в 0.01 секунды
double currTime = g1fwGetTime();
if (currTime - prevTime > = 0.1) {
     // скажем OpenGL использовать VBO
```

```
 VBO1.bind();
 // Произедем шаг трансформации
 transform();
 // обновим данные в VBO
VAO1.linkAttrib(VBO1, 0, 3, GL FLOAT, 8 * sizeof(float), (void *)0);
 // обновим время
 prevTime = currTime;
```
}

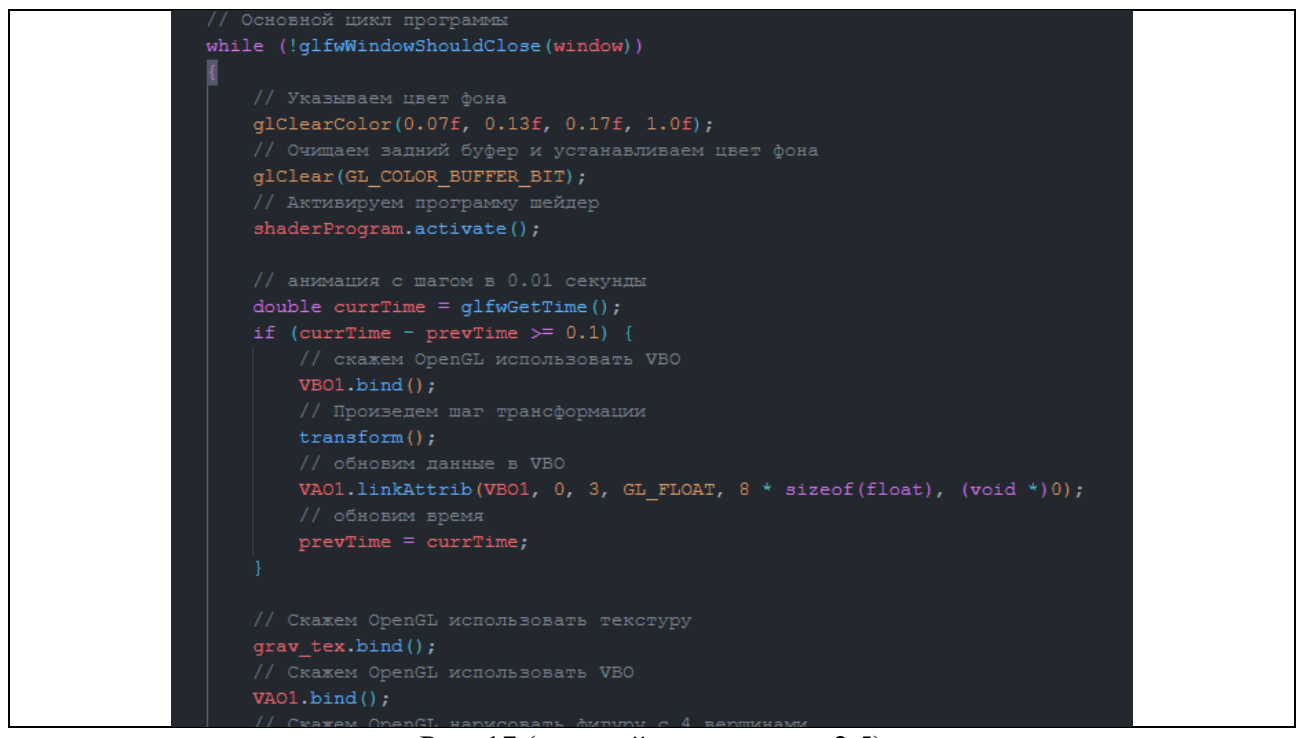

Рис. 17 (основой цикл в главе 2.5)

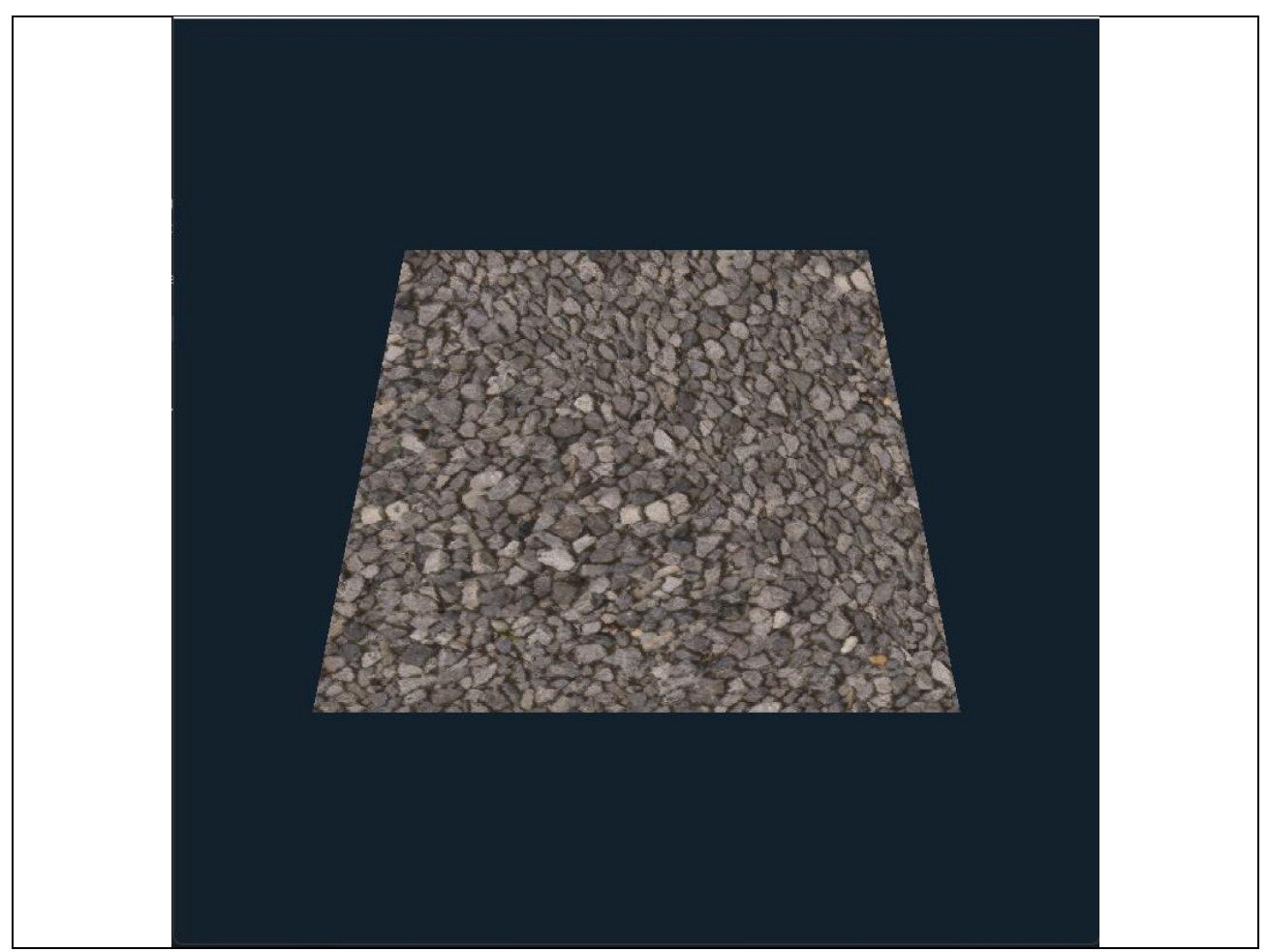

Рис. 18 (вид фигуры в результате анимации)

# <span id="page-35-0"></span>**3. 3D в OpenGL**

*Эта глава и все последующие не содержат код главы 2.5 (см. дерево глав).*

3D графика в OpenGL основана на использовании трехмерных координат и матриц преобразований. В OpenGL каждый объект, такой как треугольник или прямоугольник, задается своими вершинами в трехмерном пространстве. Затем с помощью матриц преобразования можно изменять положение, масштабирование и поворот объекта.

Для работы с матрицами нам понадобиться библиотека GLM (GL Mathematics)*.* Её можно скачать из репозитория *[https://github.com/g-truc/glm.](https://github.com/g-truc/glm)* Нам нужна директория *glm.*

| ▬                | bench             | Added empty tests files                                             | 13 years ago |
|------------------|-------------------|---------------------------------------------------------------------|--------------|
| n                | doc               | Updated downloads                                                   | 11 years ago |
| ►                | glm               | removed \ from commented out out macro on line 564 to avoid compile | 11 years ago |
| ►                | test              | Merge branch '0.9.3' of github.com:Groovounet/glm into 0.9.3        | 11 years ago |
| <b>util</b><br>► |                   | make FindGLM.cmake more compliant with cmake module recommenda      | 11 years ago |
| ∩                | CMakeLists.txt    | Deleted VIRTREV xstream                                             | 11 years ago |
| Г٩               | CTestConfig.cmake | Added CDash                                                         | 12 years ago |
| П                | copying.txt       | Updated copyright date                                              | 12 years ago |
| η                | readme.txt        | Getting GLM 0.9.3.4 release                                         | 11 years ago |

Рис.19 (требуемая директория в репозитории *glm*)

Поместите её рядом с *OpenGL* и *stb.*

Как и с предыдущими библиотеками, нам нужно добавить её в задание сборки и IntelliSense.

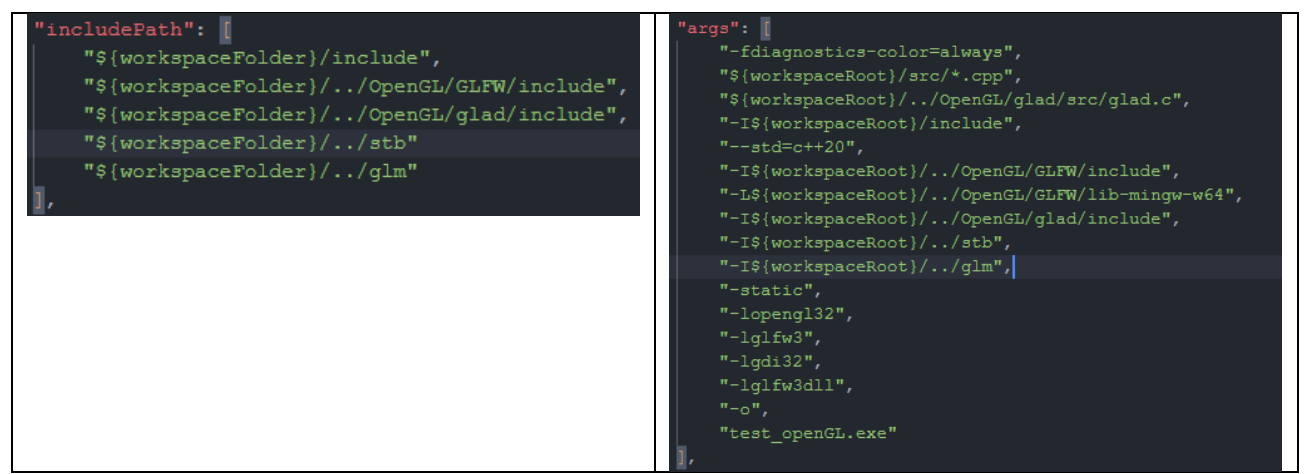

Рис. 20 (добавление *gml* в конфигурации)

В фрагментарном шейдере необходимо добавить матричные униформы и изменить установку позиции.

*default.frag*

*#version 330 core*

*// Координаты*

*layout (location = 0) in vec3 aPos;*

*// Цвет*

*layout (location = 1) in vec3 aColor;*

*// Координаты текстуры*

*layout (location = 2) in vec2 aTex;*

*// Вывод цвета для фрагментного шейдера*

*out vec3 color;*

```
// Вывод координат тектсуры для фрагментного шейдера
out vec2 texCoord;
uniform mat4 model;
uniform mat4 view;
uniform mat4 proj;
void main()
{
   // Получаем позиции из матриц
   gl_Position = proj * view * model * vec4(aPos, 1.0);
   // Получаем цвета из массива вершин
   color = aColor;
   // Получаем координаты тектсуры
   texCoord = aTex;
```
// Создадим матрицу модели, содержащей единицы

```
}
```
Создадим в основном цикле матрицы, преобразуем их и выведем в вершинный шейдер.

#### src/main.cpp

```
glm::mat4 model = glm::mat4(1.0f);
// Создадим матрицу вида, содержащей единицы
glm::mat4 view = glm::mat4(1.0f);
// Создадим матрицу проекции, содержащей единицы
glm::mat4 proj = glm::mat4(1.0f);
// Повернем фигуру на 45 градусов
model = glm::rotate(model, glm::radians(45.0f), glm::vec3(0.0f, 0.0f, 1.0f));
// Отодвинем фигуру от нас
view = glm::translate(view, glm::vec3(0.0f, 0.0f, -3.0f));
// Скажем не обрезать фигуру,
```
// если она находиться от нас от 0.1 до 100.0

proj = glm::perspective(glm::radians(45.0f), (float)800 / 800, 0.1f, 100.0f);

// Выводим матрицы в вершинный шейдер

int modelLoc = glGetUniformLocation(shaderProgram.ID, "model"); glUniformMatrix4fv(modelLoc, 1, GL FALSE, glm::value ptr(model)); int viewLoc = glGetUniformLocation(shaderProgram.ID, "view"); glUniformMatrix4fv(viewLoc, 1, GL FALSE, glm::value ptr(view)); int projLoc = glGetUniformLocation(shaderProgram.ID, "proj"); glUniformMatrix4fv(projLoc, 1, GL\_FALSE, glm::value\_ptr(proj));

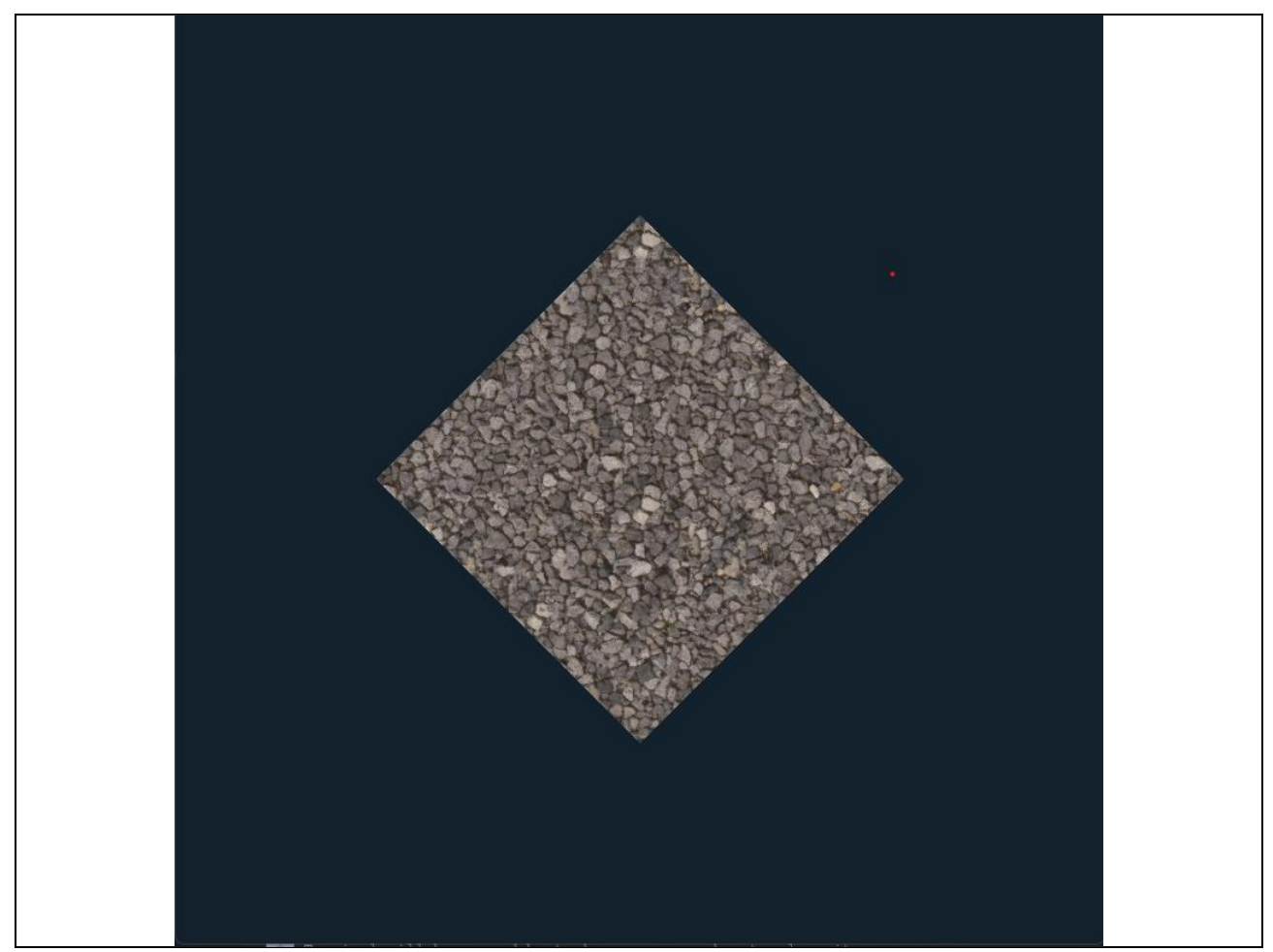

Рис. 21 (результат поворота фигуры)

Так как мы теперь можем работать с 3D, создадим подходящую для этого фигуру.

Изменим матрицу вершин и индексов для отрисовки октаэдра.

GLfloat vertices[] =

{ // COORDINATES / COLORS / TexCoord //

 $-0.5f$ ,  $0.0f$ ,  $-0.5f$ ,  $0.0f$ ,  $0.0f$ ,  $0.0f$ ,  $1.0f$ ,  $0.0f$ ,  $-0.5f$ , 0.0f, 0.5f, 0.0f, 0.0f, 0.0f, 0.0f, 0.0f, 0.5f, 0.0f, 0.5f, 0.0f, 0.0f, 0.0f, 1.0f, 0.0f, 0.5f, 0.0f, -0.5f, 0.0f, 0.0f, 0.0f, 0.0f, 0.0f, 0.0f, 0.8f, 0.0f, 0.0f, 0.6f, 0.0f, 0.5f, 1.0f, 0.0f, -0.8f, 0.0f, 0.0f, 0.6f, 0.0f, 0.5f, 1.0f,  $\}$  : GLuint indexes  $\lceil \cdot \rceil = \{$  $4, 0, 1,$  $4, 1, 2,$  $4, 2, 3,$  $4, 3, 0,$  $5, 0, 1,$  $5, 1, 2,$  $5, 2, 3,$ 

 $5, 3, 0, \};$ 

Изменим параметры для функции отрисовки вершин.

glDrawElements(GL\_TRIANGLES, sizeof(indexes) / sizeof(int), GL\_UNSIGNED\_INT, 0);

Чтобы OpenGL понимал, какие грани нужно отрисовывать впереди, добавим флаг перед основным циклом.

```
glEnable(GL DEPTH TEST);
```
И в очистке буфера.

 $\}$ 

glClear(GL COLOR BUFFER BIT | GL DEPTH BUFFER BIT);

Добавим таймер для плавного поворота октаэдра в основном цикле.

```
// Таймер для анимации
double crntTime = g1fwGetTime();
if (crntTime - prevTime >= 0.05)
\{rotation += 2.0f;
    prevTime = crntTime;
```
И его инициализацию перед основным циклом.

float rotation =  $0.0f$ ; double prevTime = glfwGetTime();

Не забудьте поменять число на переменную в месте, где мы указываем величину поворота для матрицы модели. Еще поменяем ось, вокруг которой будет происходить вращение. Пусть это будет ось Y.

model = glm::rotate(model, glm::radians(*rotation*), glm::vec3(0.0f, **1.0f**, 0.0f));

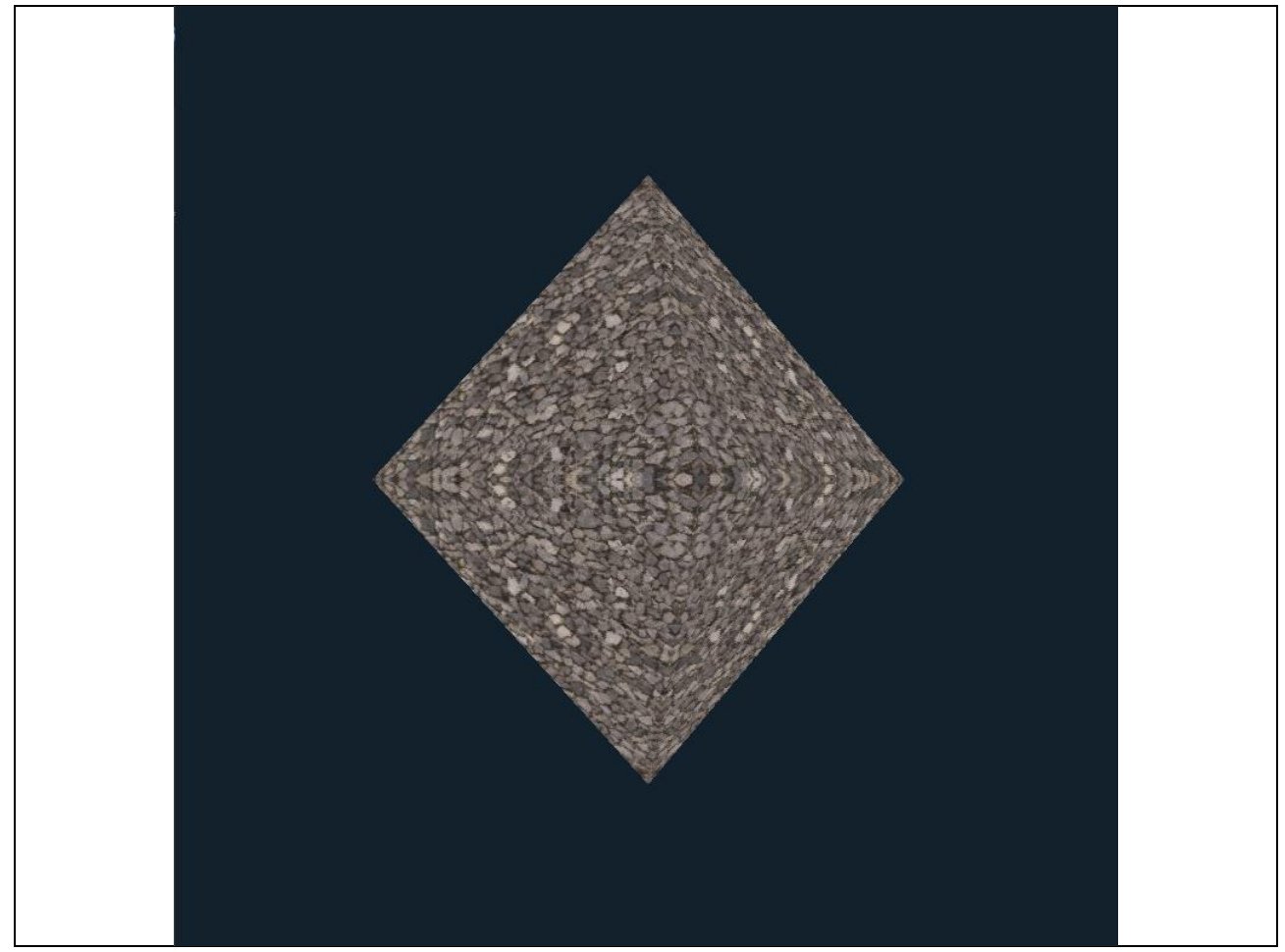

Рис. 21 (результат работы программы в главе 3)